**Subject: AMUG Minutes September 2012** 

**Date:** Monday, 22 October 2012 8:57:17 PM NZT

**From:** Tony & Iris Climo

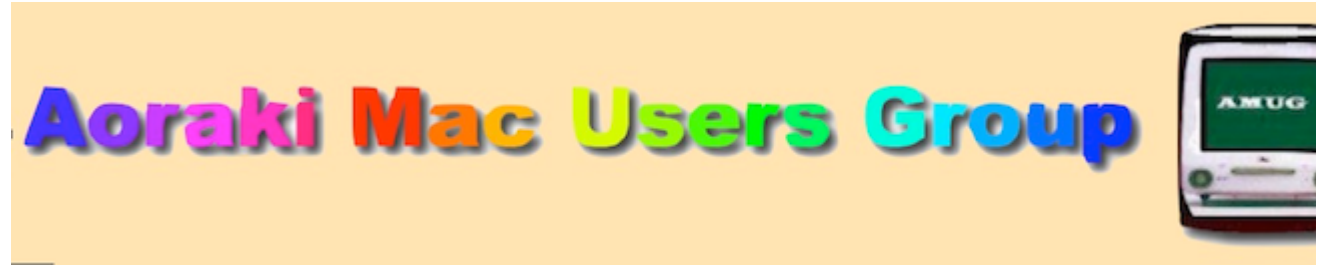

[http://www.amug.co.nz](http://www.amug.co.nz/)

[AMUG : Aoraki Mac Users Group - Home](http://amug.wikispaces.com/Home)

# *MINUTES OF AMUG MEETING 28 September 2012*

#### **PRESENT**

Barry Robinson, Rex Smith, Mary Vincent, Noel Lindale, Hugh Hunter, Jamie Crilly, Tony Climo, Matt & Caleb Cameron, Yvonne Waldron, Carolyn Bunting

#### **APOLOGIES**

Fay Skelton, Russ and Win Carter, Sheryl Roberts, Rodger Lamb, Gordon Rosewall, Noel Muirhead.

#### **AUGUST MEETING MINUTES**

As the March Meeting minutes have been circulated to members by email, Barry proposed that they be taken as read.

If the August meeting appeared to have been sparsely-attended, it was because some names were omitted from the list of those present; Tony apologised for the omissions of Yvonne Walton, Janet Smith, Russ & Win Carter, Sheryl Roberts, Matt and Joshua Cameron from the record.

#### **APPLEBYTE ONLINE**

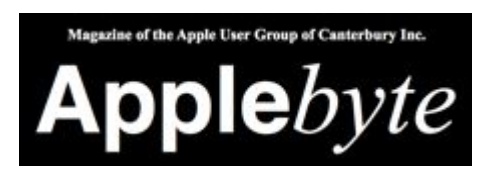

The Christchurch-based Apple User Group of Canterbury (AUGC) monthly magazine Applebyte is available in PDF format. To download the September issue click on this link:

<http://www.appleusers.co.nz/pdfs/2012/AUGCApplebyte201209s.pdf>

The public archive of all issues of Applebyte since 2006 is available at

<http://www.appleusers.co.nz/archive.php>

There is also a link to the Applebyte archive on our AMUG website.

## *QUESTIONS AND ANSWERS*

Several computing queries and suggested solutions included:

#### **WIRELESS MOUSE DEAD?**

*My Bluetooth mouse doesn't seem to want to work. Any ideas?*

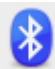

Apart from the obvious check of whether or not the mouse's batteries were OK, a possible cause of the mouse not functioning could be a corruption of its 'pairing' with the computer. You could try removing its pairing, then set it up again:

- 1. Open the Bluetooth Preferences, either from the Bluetooth menu (see icon above) or from Apple Menu/System Preferences/Bluetooth.
- 2. Select the mouse, which should show in the device list, even when disconnected.
- 3. Remove its entry by clicking on the '-' (minus) below the device list.
- 4. Click the '+' (plus) to open the Bluetooth Setup Assistant, which will search for discoverable devices, including the mouse, to add.

#### **DUPLICATE PHOTOS**

#### *My friend's iPhoto library contains images imported from various sources, but a large number are duplicates. How can she resolve this?*

Usually iPhoto detects duplicate images during the importing process, and asks if you want to keep both copies – to which you would normally say 'no', and also choose 'Apply to all Duplicates'. This may not have been done, hence the duplicates!

Although iPhoto will try to prevent duplicates being imported, it has no way of eliminating them once they are there. However, here are as couple of suggestions of what to do:

- **Purchase** an application which searches the library for duplicates, and either marks them or moves them to the iPhoto Trash – several applications are available; a recommended one is Duplicate Annihilator (\$US8.00): for info and download visit **Brattoo Propaganda** Software - Products
- **Export** the original images from your library and **import them into a new library**, being sure to say 'no' to all duplicates. To export, select File/Export and choose Kind/Original. To create a new photo library:
	- 1. Quit iPhoto.
	- 2. Hold down the Option key as you open iPhoto.
	- 3. In the window that appears, click Create New.
	- 4. Type a name and choose a location to store the new photo library.
	- 5. Click Save.

#### **EMAIL LOSSES**

#### *I've had problems with email messages 'dropping off' partway through being sent/received. What could be causing this?*

- One ISP (Internet Service Provider) suggested that this problem may sometimes be physical rather than electronic, and can be caused by the length of the cable between the phone jackpoint and the modem – apparently in some cases a certain length is critical, and the problem can be solved by using a shorter cable.
- It was also commented that if you have more than one phone jackpoint in the house, the signal strength may vary markedly from one to another.

#### **SPLITTING CD AUDIO TRACK**

#### *I exported a Garage Band recording containing a number of songs iTunes, then burned a CD, but of course the CD contained only a single track. How can I make a multi-track CD?*

If each song is exported to a CD as a separate file, it will be burned as a separate track. Do this by splitting your Garage Band recording into separate tracks (position the playhead, then ⌘T to split), copy one track, open a new song, paste the track into it. Repeat for all tracks, then burn all tracks to CD.

*Thank you to those who contributed solutions and suggestions.*

### *SESSIONS*

## *MacBASICS – HELP MENUS & SUPPORT SITES*

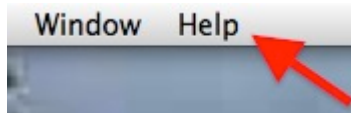

Tony reminded members about the wealth of information which is found in the various Help menus contained in most applications. to assist and solve problems:

Many applications have their Help files included as part of the application, and others take you to the developers' websites for detailed and up-to-date help. Some Help is part of a larger 'bundle' of interlinked support files, e.g. Microsoft Office and Adobe each have interconnected Help files for their respective suites of applications.

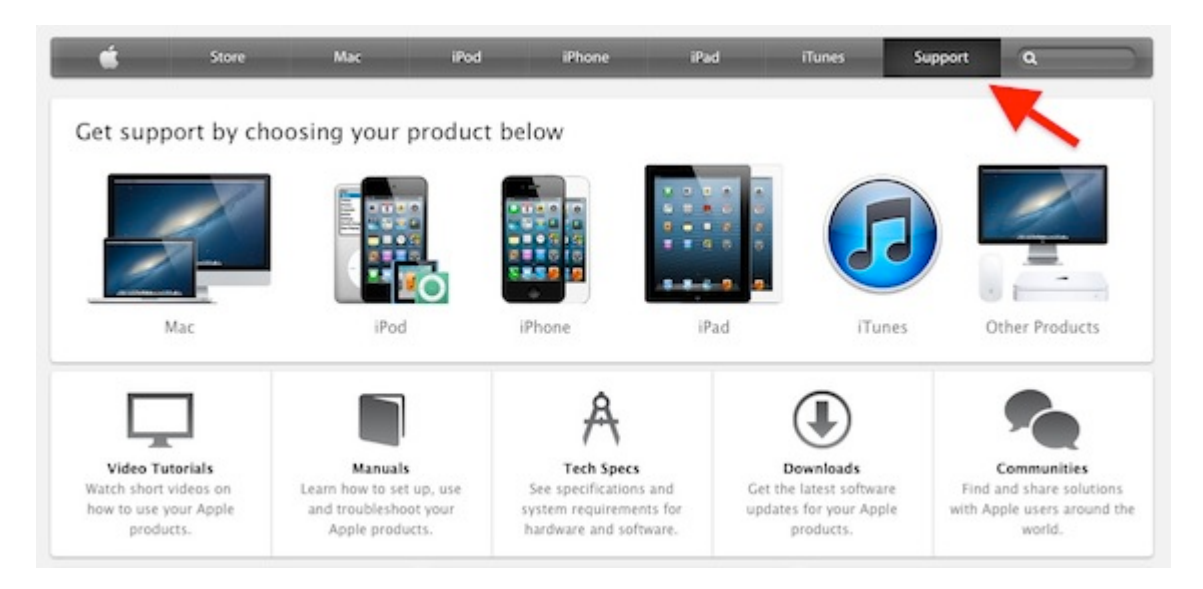

For Apple hardware applications the Support page (see above) on the Apple website give you the choice of products – a selection gives the choice of tutorials, manuals, troubleshooting and support forums – usually more than enough assistance.

Beware of non-Apple downloadable manuals, as some members have found some of them to be of considerable size.

If you have purchased AppleCare Warranty with your computer, you have access to a freephone number so that you can speak to a technician who will probably be able to assist you. Members who have used this service speak favourably of the assistance they have received.

# *MacBASICS – KEYCHAIN ACCESS*

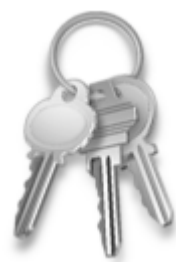

#### *Reprinted from AMUG May 2012 Minutes, in which Keychain Access and other password storage applications were discussed.*

In response to a request Barry described the Keychain Access utility, which comes with the Mac computer – you find it in the Applications/Utilities folder. This is where all passwords associated with your computer are stored, and you can also use it for storing other information. When you first log into your user account a new keychain named 'login' is created – this has the same password as your account, and is automatically unlocked when you log in:

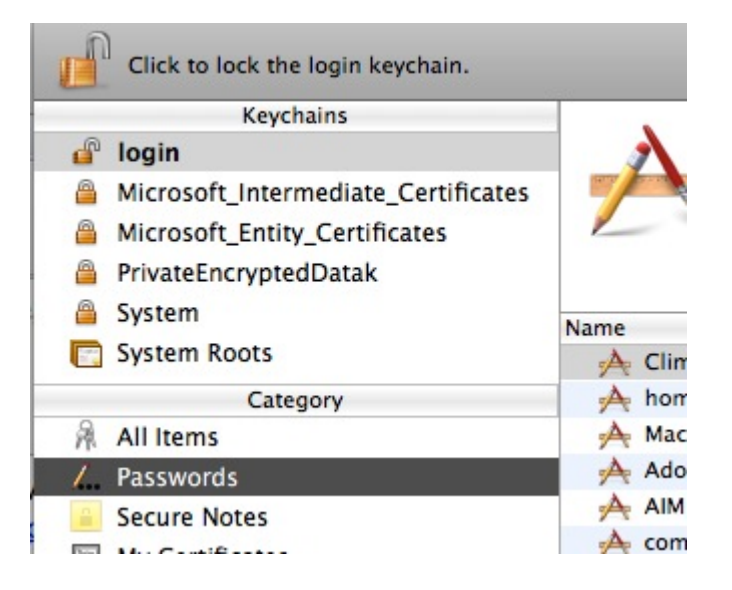

Keychain Access automatically keeps track of passwords and user names that are needed for applications, sites, servers, locked files. Entries can be created manually also. If you forget a password, open Keychain and click on login and select Passwords (under Category), then double-click the relevant item in the Name list.

*Thank you Barry for showing how to do this.*

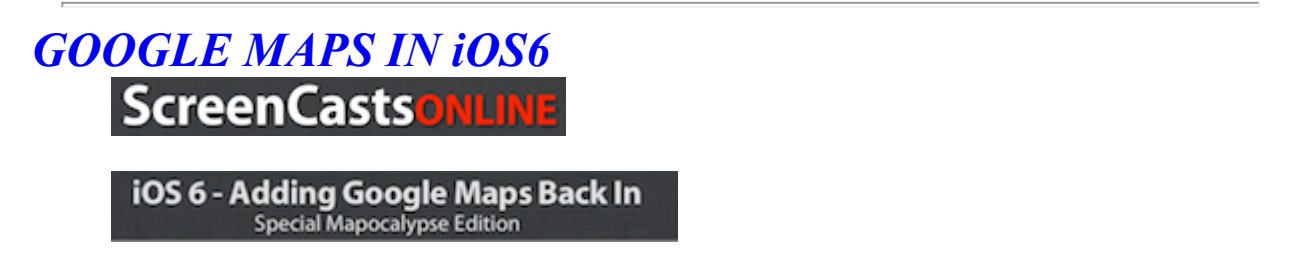

Mary subscribes to ScreenCasts Online, a series of instructional videos by Don McAllister about all things Mac and iOS (iPad/iPod). Users may know that the latest version of iOS ( $v.6$ ) does not contain an ann for Google Mans, which was dronned in favour of Apple's own Mans ann

contain an app for Google Maps, which was dropped in favour of Apple's own Maps app.

*Apple Maps has had some teething problems, and some may prefer to continue using Google Maps. Don sent an email to Mary with a link to his YouTube video in which he explains how to do this, using Safari:*

*'I've been using the new Maps feature in iOS 6 for a while and it's been getting steadily better, and will continue to get better over time. However, in some areas, the mapping data is just not there or inaccurate, so you may need to access Google Maps whilst Apple is in catch up mode.*

*Rather than do this as a separate show, I've created a short 5 minute video on accessing Google Maps on iOS 6 and I'm releasing it via YouTube as a public service! I won't be publishing this in the usual feeds, but you can get it via:*

[Direct download](http://bit.ly/OLEmHJ) [YouTube](http://bit.ly/R4LOkY) [My Blog](http://bit.ly/QHoYxQ)

*Enjoy and feel free to distribute this video far and wide!"*

*Thank you Mary for showing how to do this.*

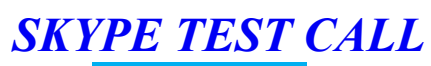

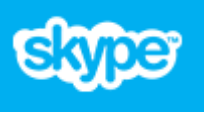

When you first set up (or reinstall) Skype and want to check if it is in fact operational, Skype provides the facility for making a test call. This lets you ensure that your microphone, camera, speakers and headphones are plugged in, configured, etc, etc.

[Instructions on how to make a test call are on Skype's website: go to Help for Skype: How can I](https://support.skype.com/en/faq/FA10952/how-can-i-make-a-test-call-in-skype-for-mac-os-x?frompage=search&q=test+call&fromSearchFirstPage=false) make a test call in Skype for Mac OS X?

*Thank you Hugh for this information.*

*KINDLE APPS & eBOOKS*

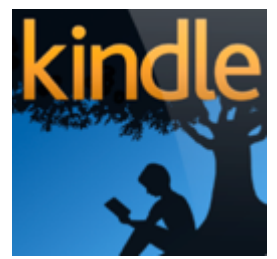

Yvonne and Mary shared their experiences of eReading, which, for those of us who are 'digital immigrants' means reading books on a digital device – either on a computer screen, an iPhone or (more conveniently) an iPad or dedicated eReader such as Amazon's Kindle device.

As well as the actual Kindle device, Amazon provides free Kindle apps for both Mac (available from the Mac App Store) and iPad/iPod mobile devices (available from the iTunes App Store).

from the Mac App Store) and iPad/iPod mobile devices (available from the iTunes App Store). The latest versions of these apps synchronise with each other, so that you can download an ebook and start reading it on one device, then switch to another and continue – the page you're up to will have been bookmarked!

The Kindle and its apps have a similar range of features to the iPad's iBook app – adjustments of brightness and size, choices of font, facility for making notes, styles of page-turning, in-built dictionary, etc – enough to keep most readers happy!

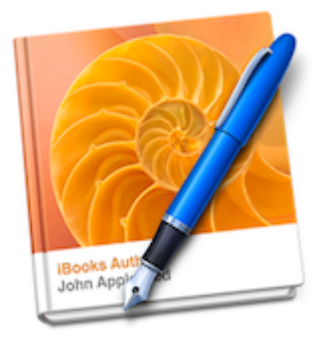

## *iBOOKS AUTHOR APP*

Tony gave a brief demonstration to introduce this application, which is provided free by Apple so that electronic books can be easily made. It is slightly unusual in that it is a Mac application (requires MacOS 10.7 Lion), but produces ebooks (iBooks) which can be viewed on the iPad.

The on-screen layout of iBook Author is similar to that of Pages and Keynote, with but with tools supplied to arrange a series of book pages, instead of documents or slide presentations. The usual formatting templates (cover, table of contents, chapters, sections, page layouts, etc) are provided, but as ebooks can contain a variety of media such as audio clips, image slideshows and video clips, there are placeholders provided so that such multimedia can be included in the book – multimedia inclusion is of course a basic difference between ebooks and conventional books.

#### *Thank you to those who contributed to this session.*

## *SIGNATURE FILES*

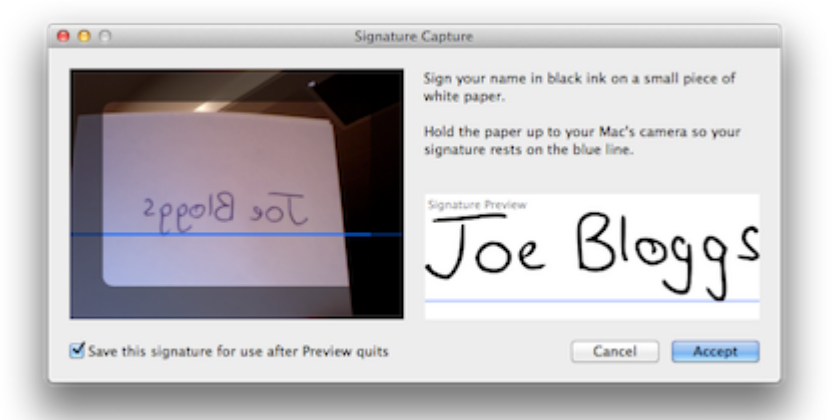

A query was raised about inserting signatures into documents and email messages – members are referred to the session on Preview Signatures (August 2011 AMUG Minutes) in which this was demonstrated. Although this session details the creation of signature files in Preview (using the Mac's iSight camera), the resultant image file can be used in email applications – both Outlook and Mail make provision for this.

If you do not have the August 2011 Minutes of file, you can download a "How To" helpsheet on [signature-file making from our AMUG Wiiki website on the AMUG : Aoraki Mac Users Group -](http://amug.wikispaces.com/How+To...) How To… page.

We'll repeat the signature-file-making demo in a forthcoming meeting.

# *GIMP – IMAGE MANIPULATION* **Sol** gimp

**Free application for photo retouching, image composing…**

Two years ago AMUG members were introduced to the GIMP application by guest speaker Lynn Clevely, who explained how she used it for digital scrapbooking. Matt and Caleb Cameron demonstrated the application, showing how to select and erase portions of an image, and how to use various tools for retouching.

Gimp enables you to perform a variety of image manipulation tasks, such as correcting distortion caused by lens tilt, enhancing black-and-white images, and getting rid of unneeded details using the clone tool. Free of charge, it gives access to many of the features contained in the professional application Photoshop – and also its cut-down (but still pricey) version Photoshop Elements.

The application's name is the acronym for GNU *I*mage <u>Manipulation Program</u>. GIMP is freeware, and is available for both Mac and Windows platforms. It can be downloaded from <http://www.gimp.org/>(73MB download). It comes in Tiger (MacOS 10.4), Leopard (10.5) and Snow Leopard (10.6) versions – be sure to download the appropriate version for your operating system. A user manual is also available.

*Thank you Caleb & Matt for demonstrating this application.*

#### **REMINDERS**

Next **AMUG Meeting**: **Friday 26 October** at 7:30pm. All welcome!

Regards to all....

*Tony Climo* Secretary, Aoraki Macintosh Users Group E-mail [tonyclimo@orcon.net.nz](mailto:tonyclimo@orcon.net.nz)  Phone 03 693 9215